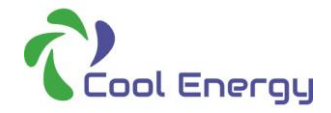

### **APP download and install**

Download "Smart Life" Android application on Play or Apple store.

Search "Smart Life APP" and download

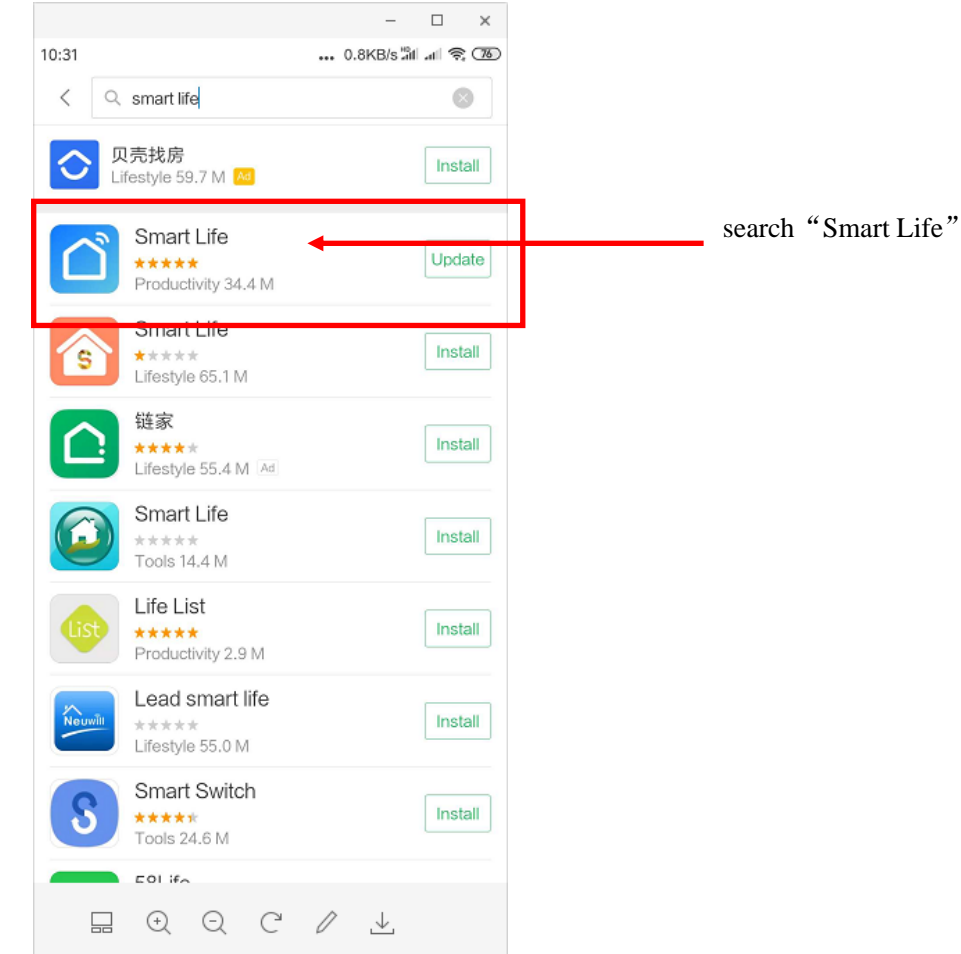

Scan and select "normal download"

Note: For Android system, after scanning please select "normal download"

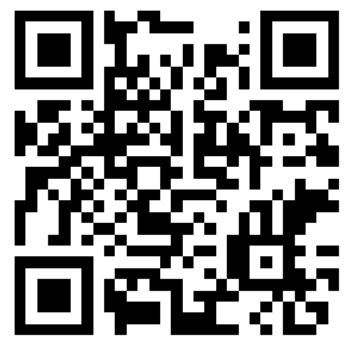

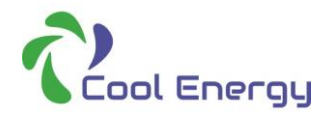

- ⚫ **Start-up App**
	- After installation is complete, click "Smart Life" on your device

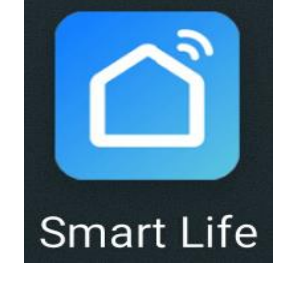

#### ⚫ **App user register**

- For first time to use of "Smart Life" app, please user register:
- create new account  $\rightarrow$  input mobile No. / email address
- $\rightarrow$ input verification code, set password  $\rightarrow$  confirmation

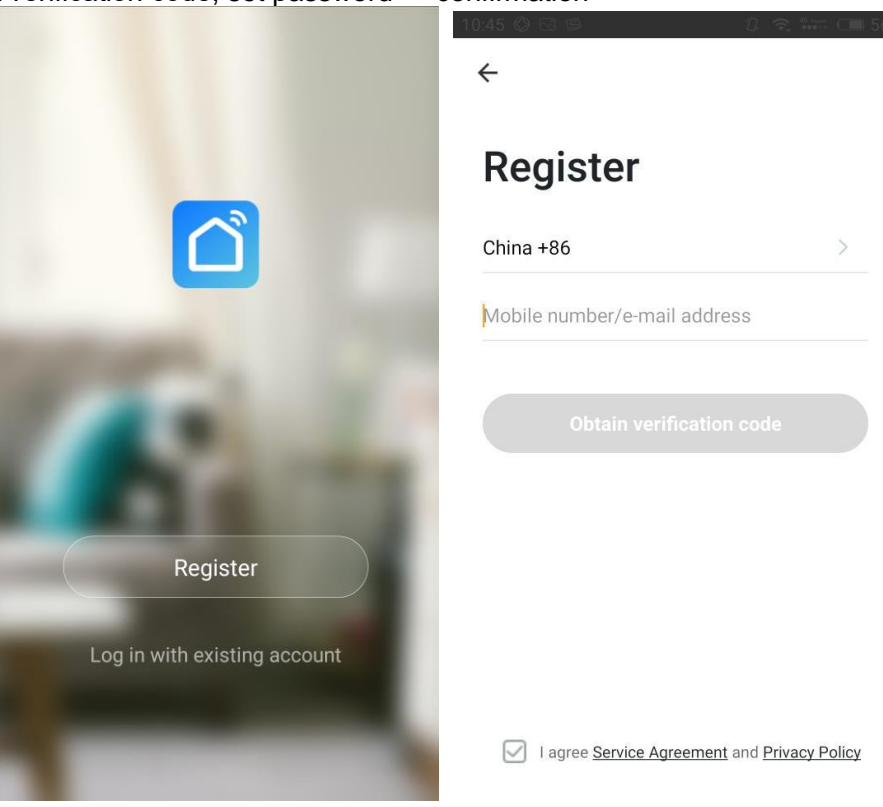

#### ⚫ **Create family**

After registering successfully, it will show "Add family" interface: create family  $\rightarrow$  family name  $\rightarrow$  Family location  $\rightarrow$  rooms  $\rightarrow$  Complete

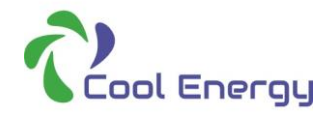

# **Pro Range WIFI Setting Guide:**

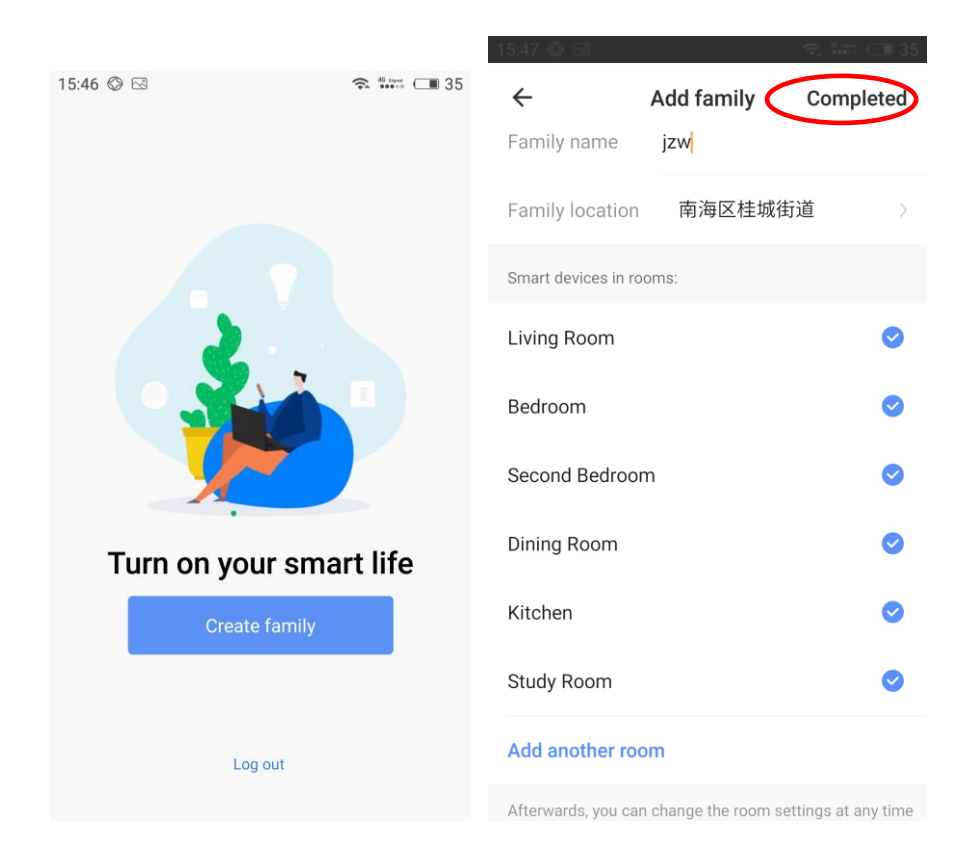

#### **Method 1:**

**SMART Mode** Device connection steps

# **Set heat pump into AP mode:**

Press and Hold "**M**"+"**UP**"+"**Down**" on heat pump controller for 5s,get into smart AP mode.

Step 1: open mobile WIFI and connect to heat pump WIFI hot spot.

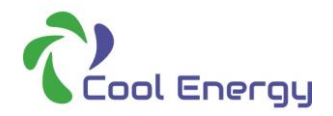

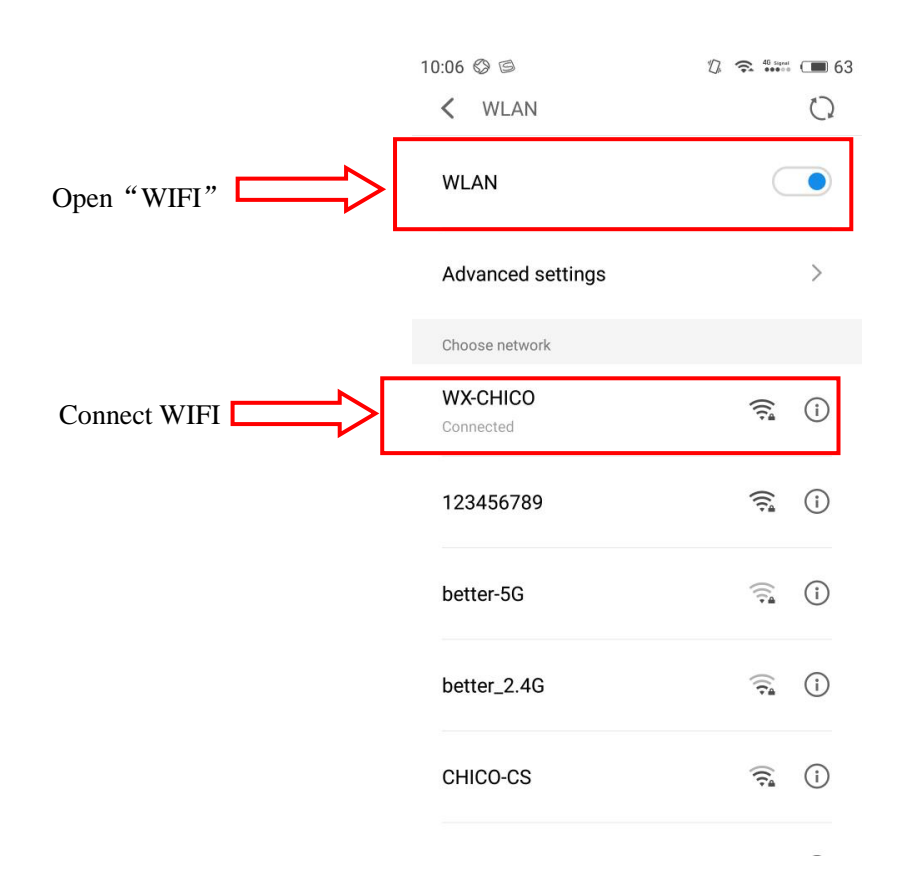

Step 2:

Open "Smart Life" App, login to main interface and click top right  $+$  "Add Device", go to "All devices" and select "Water Heater", then go into device add interface;

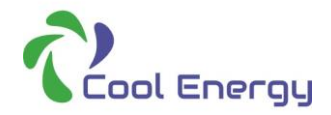

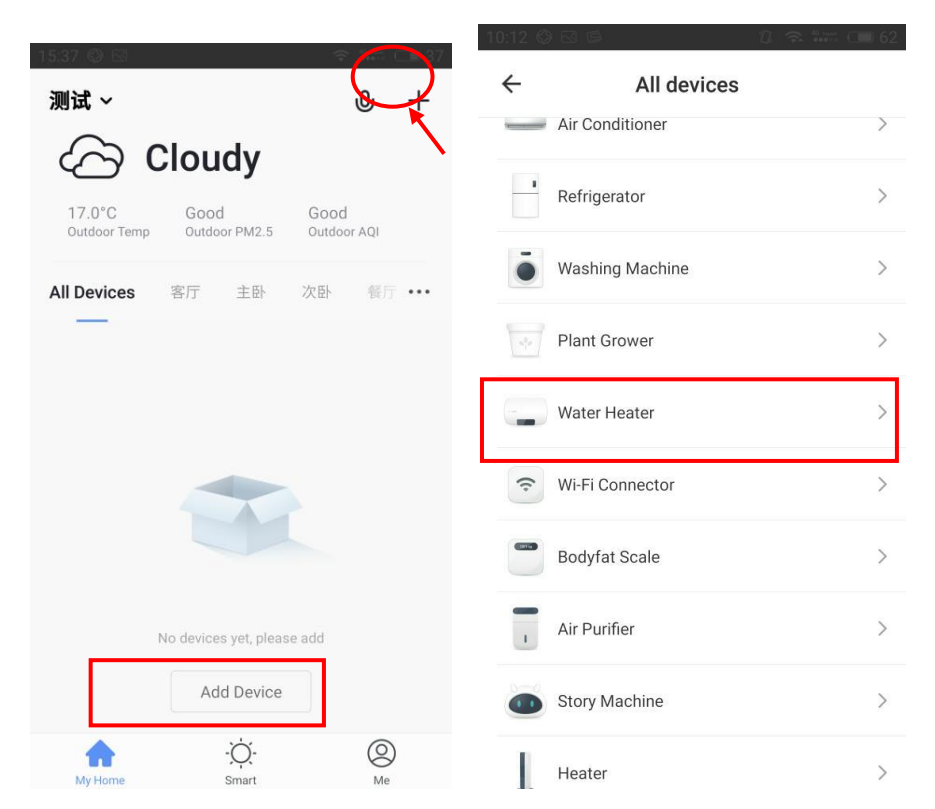

Remark: This is for "Smart Life" interface, slide down and refresh connection status, device added will now show in all devices added, click "Water Heater" to operate.

## ◆ Step 3:

At any time, after entering into add device interface, l Press and Hold "**M**"+"**UP**"+"**Down**" on heat pump controller for 5s,get into smart AP mode. Show Wi-Fi connection interface, input the password same as home Wi-Fi connected with your mobile device and click confirm to connect.

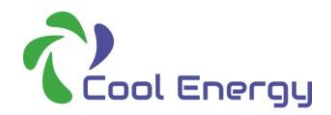

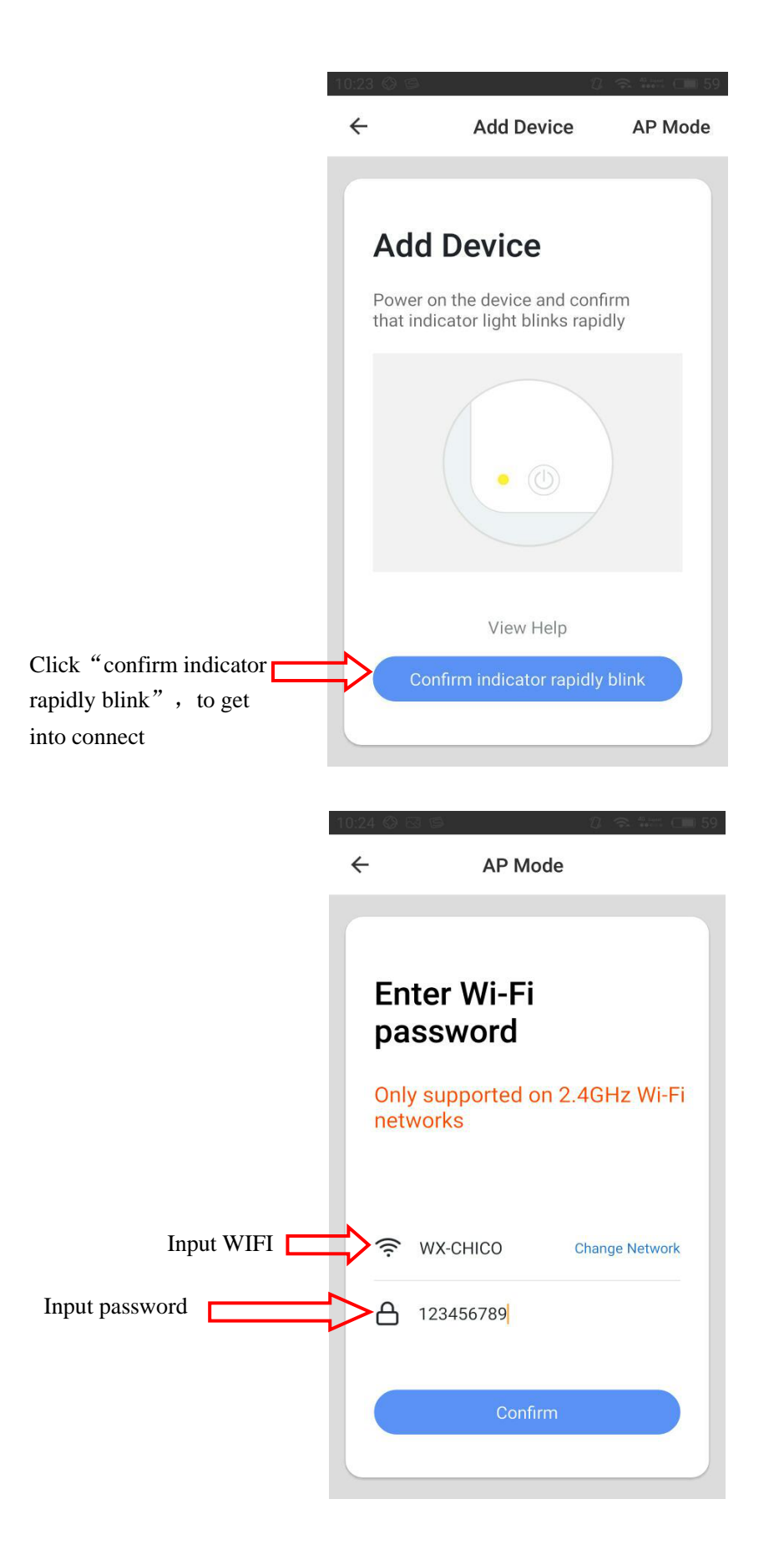

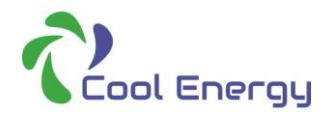

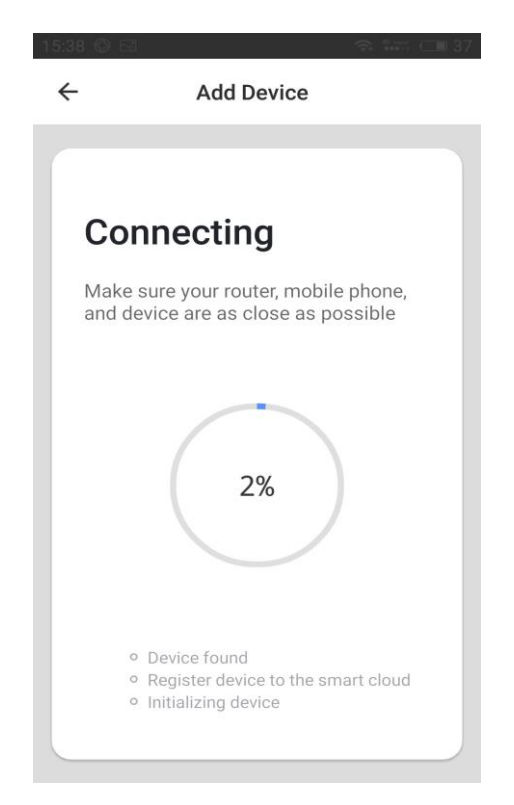

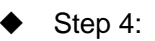

When it has shown "Device found", "Register device to the smart cloud", "initializing device", all completed, then it has connected successfully "Device added successfully", heat pump display will show " $TT$ <sup>,</sup> solid icon.

Remark: if connection fails, then repeat above steps to connect again.

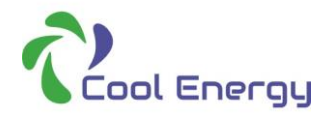

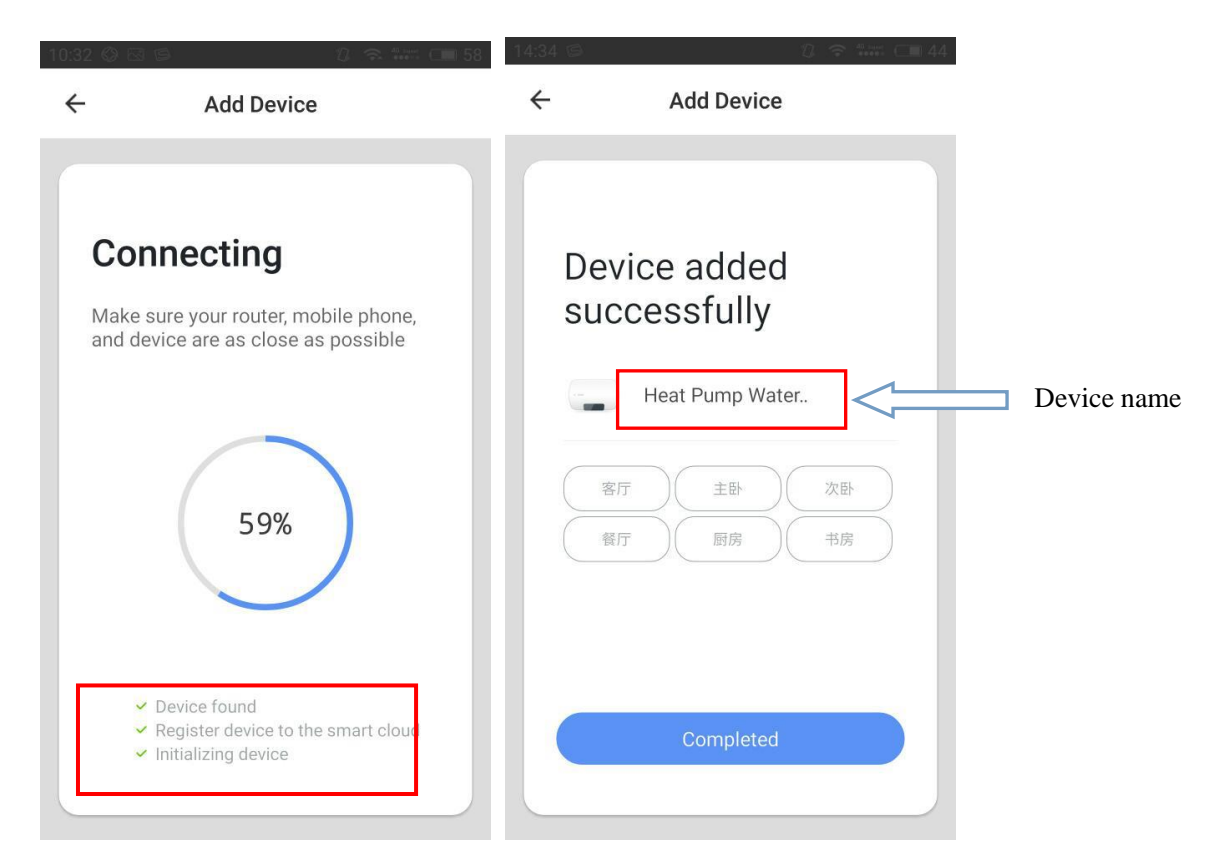

- ⚫ **Heat Pump operation interface**
	- After device is added to the Smart Life interface, click "completed" to enter operation interface.
	- On "Smart Life" App interface click "my family" (changed name) to enter into operation interface;
	- Name of heat pump can be changed.

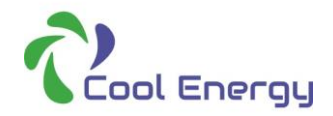

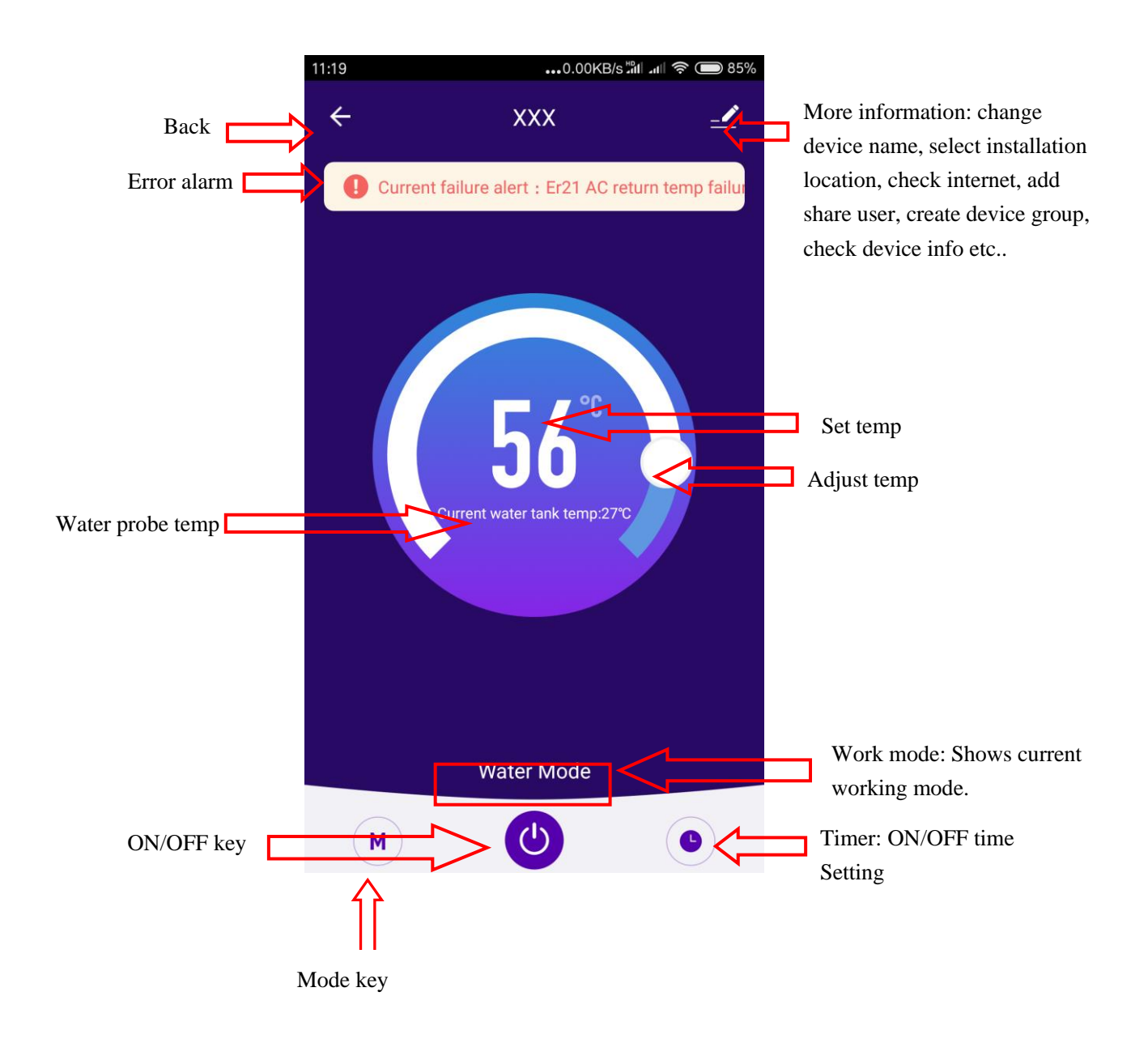

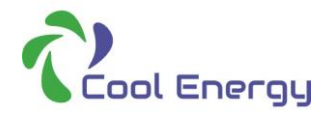

- ⚫ **Method 2: AP mode.**
	- Step 1: Open "Smart Life" App, login and in main interface, click top right "╋" (Add Device), go to "All devices" to select "Water Heater" then go to add device interface

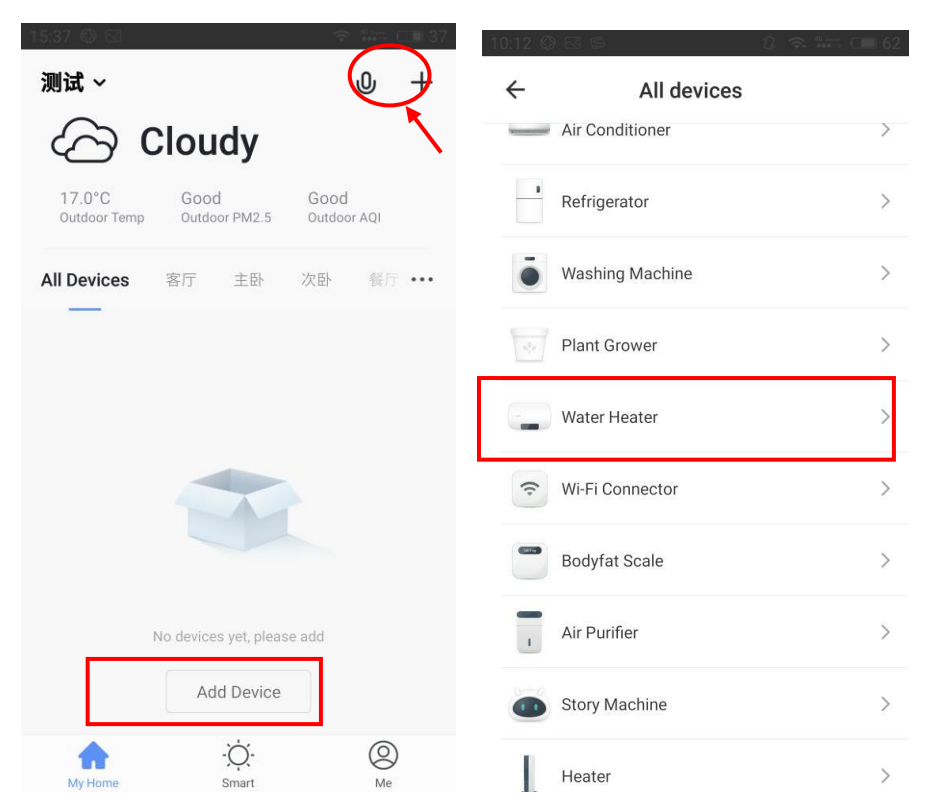

Remark: This is for "Smart Life" interface, slide down and refresh connection status, device added, show all added devices, click them to operate. Click Living room, bedroom ect or slide right or slide left to show the device in its place. click "…"to enter into rooms.

Step 2:

At any time, after entering into add device interface, Press and Hold "**M**"+"**UP**"+"**Down**" on heat pump controller for 5s, and click AP Mode, then click "confirm indicator rapidly blink"; wifi connection interface is then displayed, input the password same as your home wifi connected with mobile device and click confirm to connect.

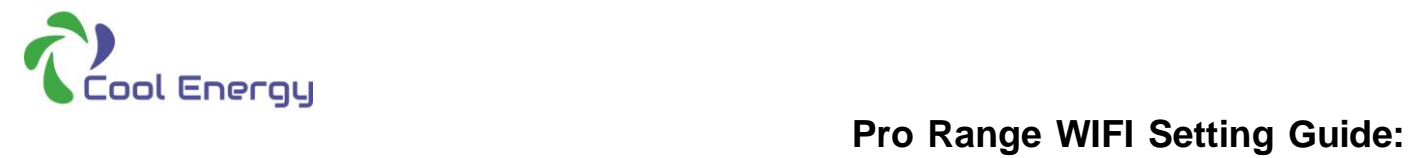

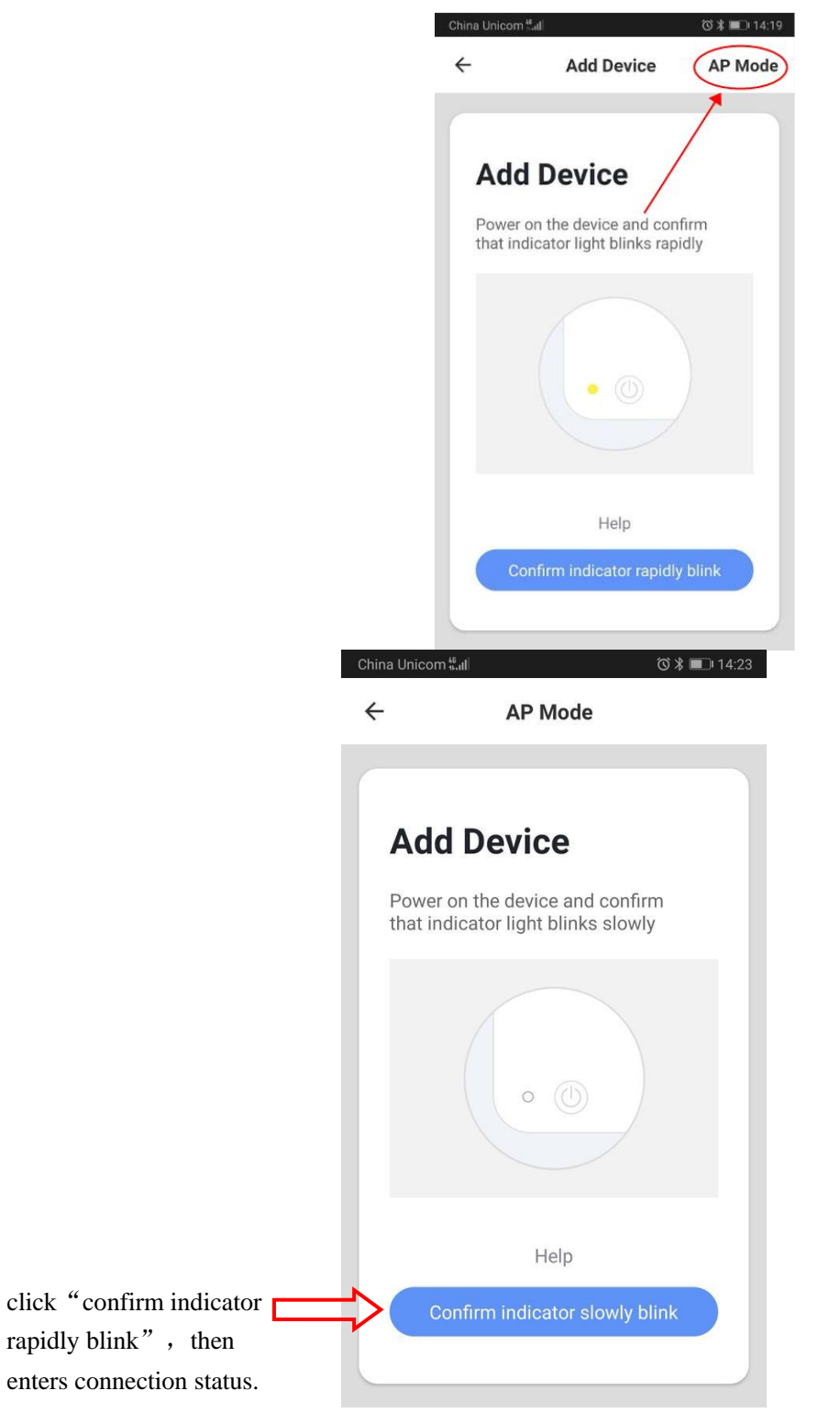

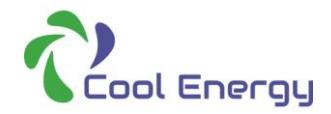

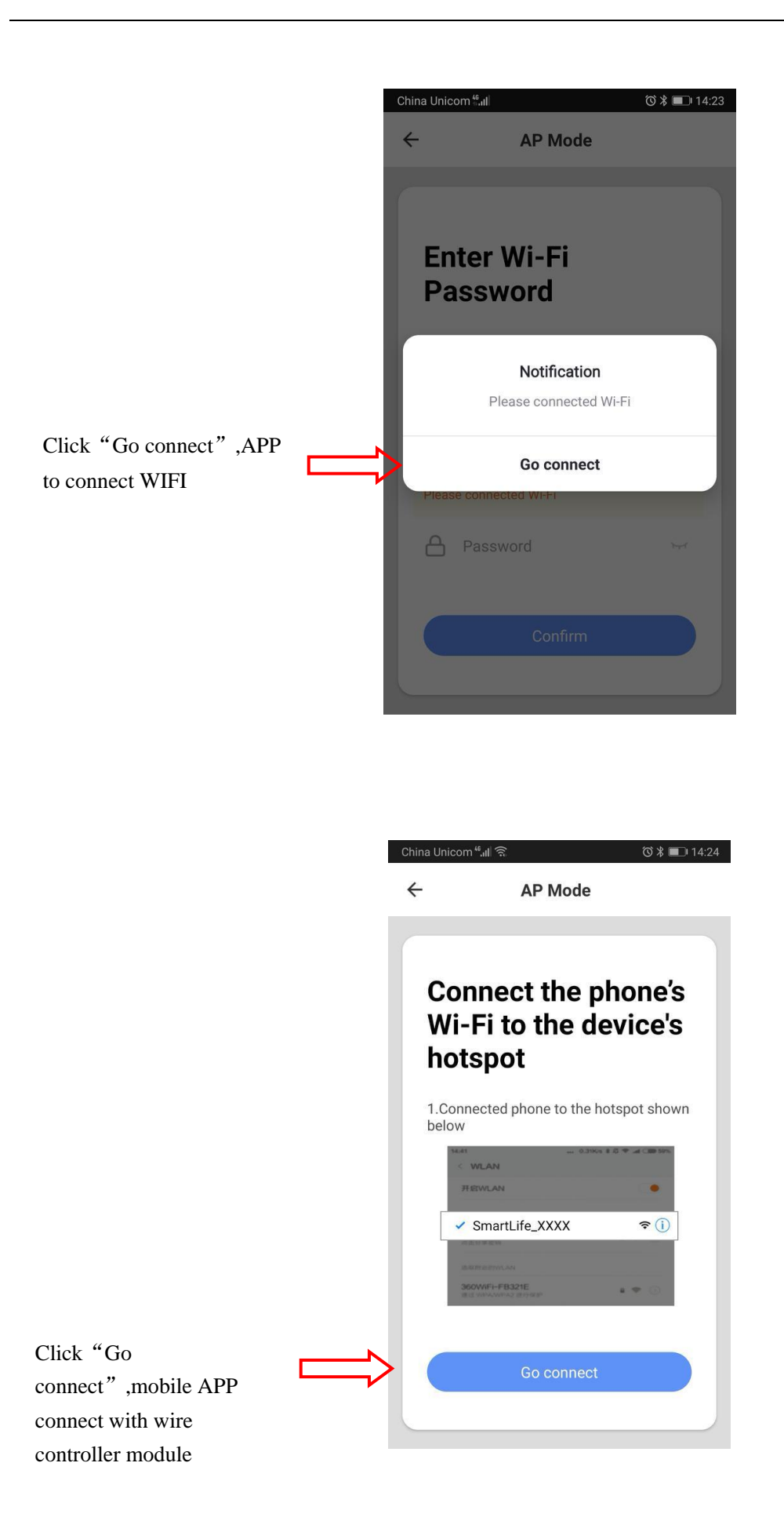

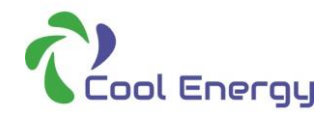

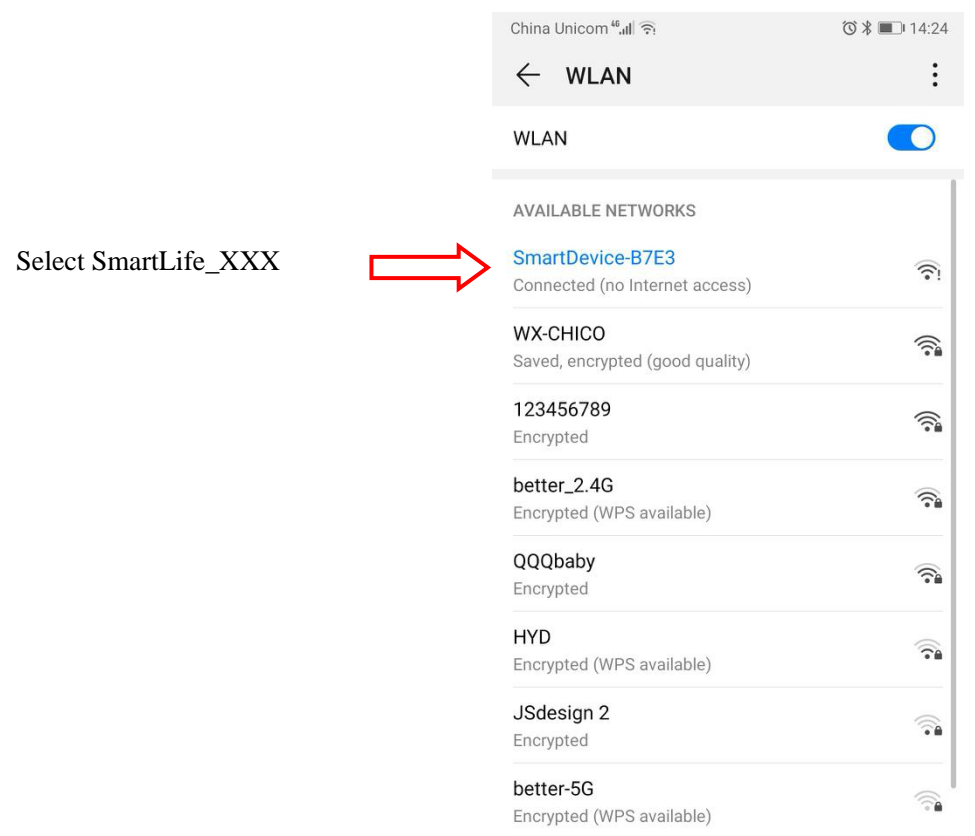

◆ Step 3: When it has shown "Device found", click "Register device to the smart cloud", it will then show "initializing device", "completed", then "Device added successfully" heat pump controller will display "<sup>-----------</sup> icon solid. You can now change device settings, set device installation location, and click complete to enter into operation interface. Remark: If connection fails, then repeat above steps to connect again.

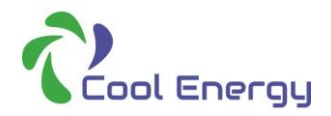

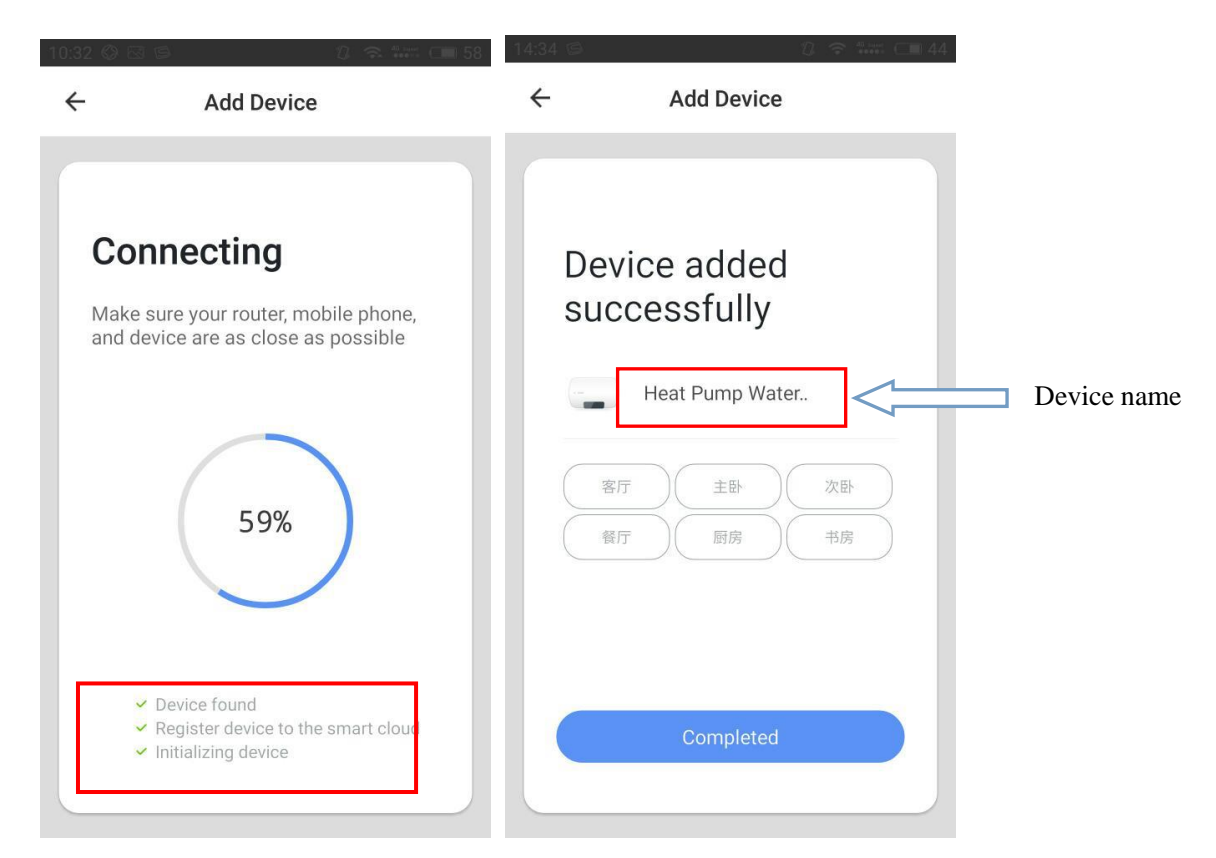

- ⚫ **Heat Pump Water heater operation interface**
	- After device is added, click "completed" to enter into operation interface.
	- On "Smart Life" App interface "my family" click to enter into operation interface;
	- PS: Name of heat pump water heater can be changed.

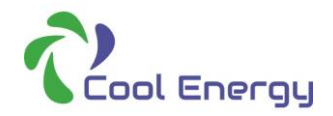

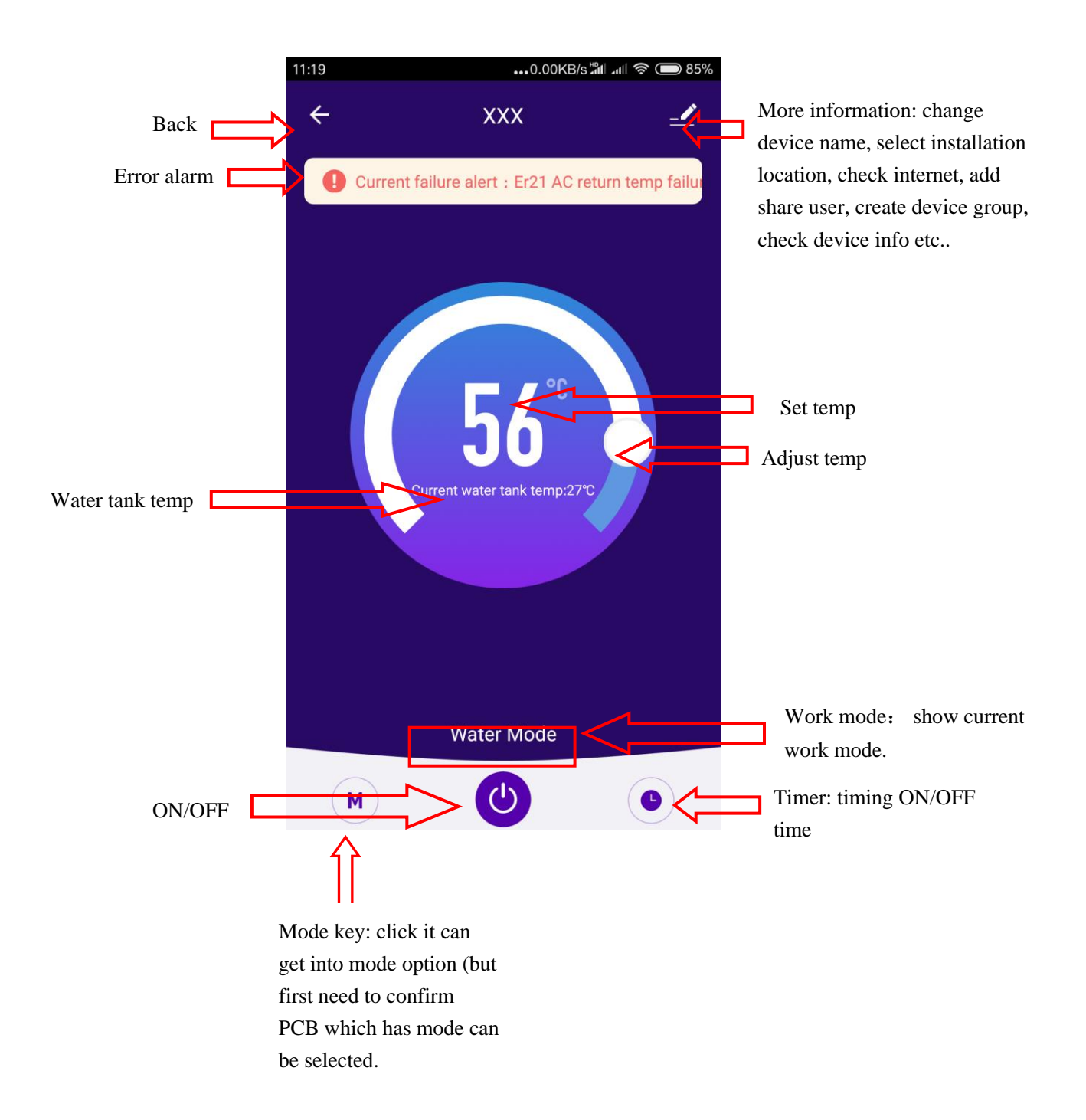